**FR1104-G Rear Panel**

**Faster, Easier, and Safer Networking** 

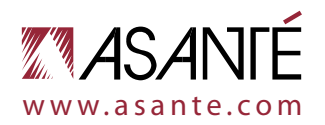

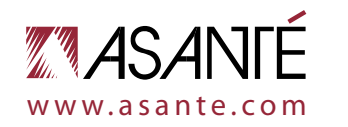

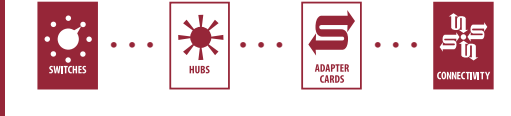

# *FR1100 Series Routers*

*Thank you for purchasing an Asanté FriendlyNET FR1100 Series router. This router will allow you to share your high-speed Internet connection with other computers on your network. To ensure smooth operation, you will need to configure the router to match your current Internet Service Provider (ISP).* 

FriendlyNET®

**System Requirements**  Before you begin, please verify that you have the following items:

- Valid Internet connection with user name and password.
- 
- Broadband (cable or DSL) modem with a
- 10BaseT port (PCI-based modems are not

Setting up your router requires three basic steps:

- supported).
- Network connection for each computer a 10/100 Fast Ethernet adapter or built-in 10/100 Fast Ethernet port (RJ-45). AsantéFast 10/100 or FriendlyNET 10/100 PCI recommended.
- Network cable from the router to each computer. Unshielded twisted pair (UTP) Category 5 cable is required.
- Supported operating systems: – Apple Mac OS (8, 9 and X)
- Microsoft Windows (98, 2000, NT and XP)
- Linux/UNIX
- TCP/IP network protocol must be configured for each computer (refer to computer configuration on reverse). Each client must also be configured to accept an IP address from a DHCP server.
- You will also need a web browser to configure the router. Microsoft Internet Explorer or Netscape Communicator version 4 or later is required.

If you have the FriendlyNET FR1104-G

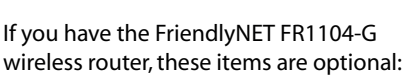

3. Connect the power cord to the router then turn on your computers and modem.

- 
- Wireless network connection for each

computer. A built-in 802.11b/g (Airport, Wi-Fi) or adapter for each computer. FriendlyNET AeroLAN adapters recommended.

### **Incompatibilities**

Cable or DSL modems using USB or Firewire connections, asymmetrical dual media connections, Home PNA or any other non-Ethernet compatible communication devices are not compatible with the FriendlyNET FR1100 Series routers.

# **Asanté Makes Networking Simple**

- 1. Install your hardware. 2. Determine the TCP/IP settings for your specific computer following the instructions provided for your operating system.
- **Record your information and save it for** future reference. You will need to have these settings if you ever change routers, computers or service plans.

3. Configure your router.

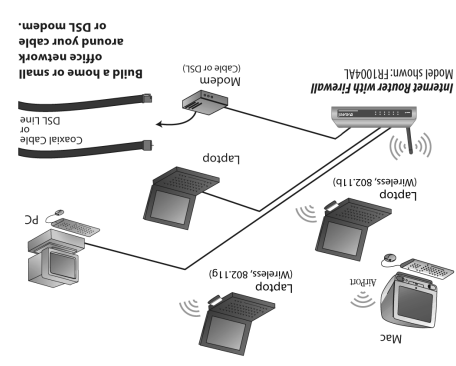

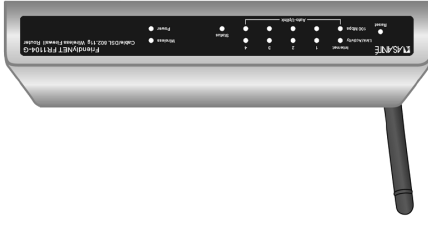

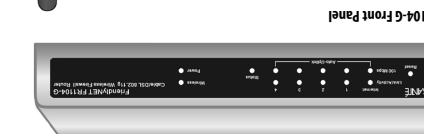

ਗਰਾਰ ਗ

**Hardware Installation** 

The default LAN IP address for the router is 192.168.123.254 with a subnet mask of

o use the information you collected when

computer's Ethernet port to one of the LAN ports (numbered 1–4) on the router. Repeat the process to connect other

computers to the router.

2. Connect an Ethernet cable from your cable or DSL modem to the router's WAN port. **FR1100 Series routers support Auto-**Uplink<sup>m</sup>. If you need to connect more than four computers to the router, you can uplink a 10/100 Fast Ethernet switch (preferred) or hub using an Ethernet cable to any LAN port on the router. FR1100 Series routers support up to 253 compters

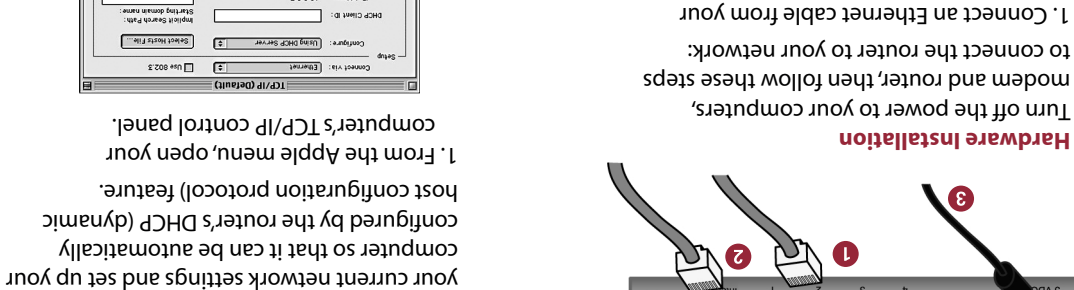

and network devices.

**Determining Network Settings** 

Follow the Computer Configuration steps for your computer's operating system.

© 2004 Asanté Technologies, Inc. Asanté, FriendlyNET and AeroLAN are registered trademarksof Asanté Technologies, Inc. The Asanté logo and Auto-Uplink<br>are trademarks of Asanté Technologies, Inc. All other brand names and p features and specifications are subject to change without prior notice. 06-00697-00 (01/04)

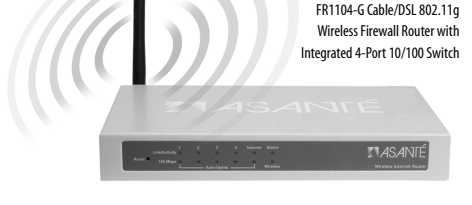

**FR1104-G Front Panel**

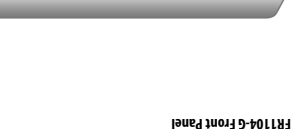

**Computer Configuration**

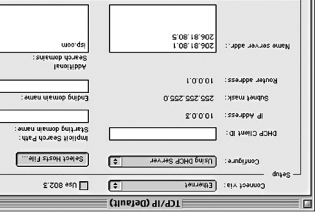

your Ethernet adapter. In **Configure**, select

1. From the Apple menu, open your computer's TCP/IP control panel.

The following steps explain how to determine

. **Using DHCP Server**

 $qu$  $r$ suojido

2. In the **Connect Via** drop-down list, select

 $\sqrt{2\pi$ 

... oli 3 stzoH toolog

同

3. The DHCP screen before receiving a dynamic IP address from the Asanté

router looks as follows:

 $\boxed{$   $\boxed{$   $\boxed{$   $\boxed{}}$   $\boxed{ }$   $\boxed{ }$ 

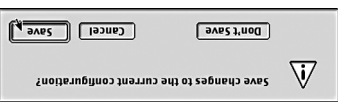

4. The DHCP screen after receiving a dynamic IP address from the Asanté

router looks as follows:

 $\boxed{$ ojuj $\boxed{C}$ 

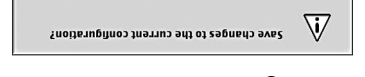

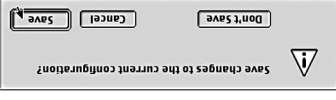

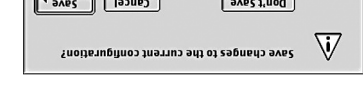

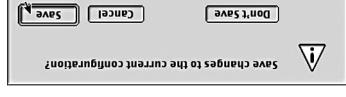

# 5. Close the TCP/IP control panel and Save

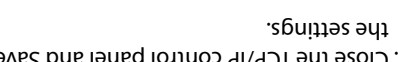

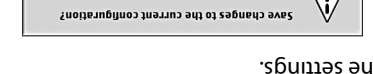

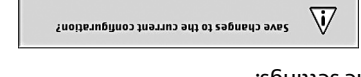

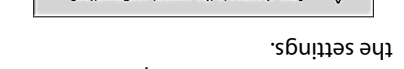

the settings.

 $\boxed{\div}$ 

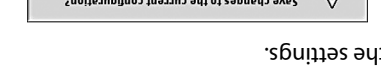

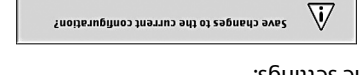

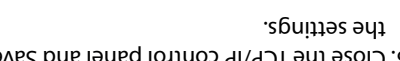

The TCP/IP configuration of your computer is now complete. Repeat these steps to configure additional Mac OS 8 or 9 computers you wish to add to the router.

**Router Configuration All Operating Systems**

The router must be configured to match your Internet service. If you do not know your Internet connection configuration, please contact your Internet Service Provider (ISP). By default, the router is pre-configured with

these settings:

• Automatically set IP addresses for

computers on your LAN (connected to the router's ports 1–4). The router acts as a server for dynamic host configuration protocol (DHCP) and assigns IP addresses in the range 192.168.123.100 through

192.168.123.199

255.255.0

• The Internet service connected to the

address **Note:** To configure the router, you will need

determining network settings (Computer Configuration) for your operating system. 1. Start your browser and type

**(X 20 palm of assessible) 8 and 9 (See reverse) And A** 

**http://192.168.123.254** in the location

- router's WAN port uses a dynamic IP have to log in again.
- information gathered during Computer Configuration.

field. Press **Enter**.

2. Log in to the router using the default password ("admin") and click the **Log in**

button.

3. From the top navigation bar, click on the

**Wizard** link.

4. Follow the on-screen instructions. 5. Fill in the network settings using the

- 6. When you are finished, click **Save**. You will be prompted to restart your router for changes to take effect. Click the **Restart Router** button and follow the prompts. Your router will be restarted and you will
- 7. Restart all the computers on your network.

8. To verify your Internet connection, try connecting to the www.asante.com website from your web browser.

**The basic configuration of your Asanté router is now complete.** See the User's Manual for additional information on advanced settings.

## **Computer Configuration Apple Mac OS X**

The following steps explain how to determine your current network settings and set up your computer so that it can be automatically configured by the router's DHCP (dynamic host configuration protocol) feature.

1. Go to **System Preferences** in your Dock.

# 中国后地学会区10英 97

2. Select **Network** from the System Preference panel.

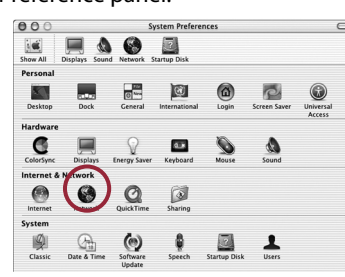

3. Select **Show: Active Network Ports** and select the Ethernet port that is connected to your Asanté router. Uncheck any unused ports. Click **Apply Now**.

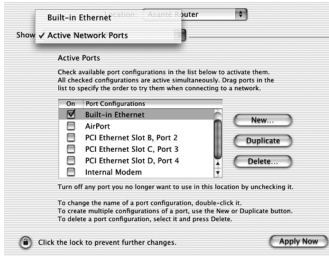

### 4. Select the connected Ethernet port in **Show**.

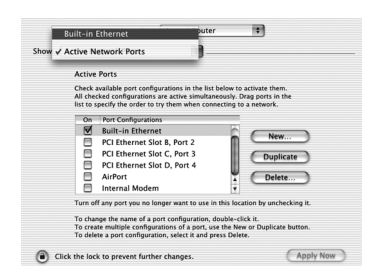

5. Be sure that the TCP/IP tab is selected. Now select **Configure: Using DHCP**. You will receive the IP address automatically from your DHCP server.

> **Note:** Keep your Windows CD-ROM handy. You may be asked to insert it so that Windows can copy necessary files.

 Before receiving the IP address from the router's DHCP server, your screen will look like this:

> 5. Under the Support tab, click on the **Details…** button and record your IP settings for future reference

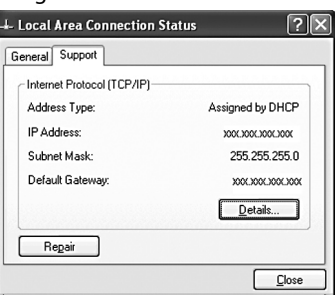

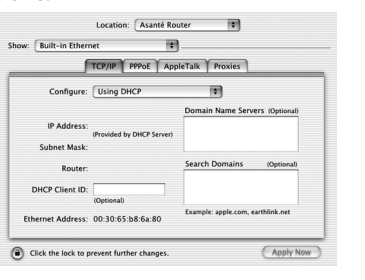

 After receiving the IP address from the router's DHCP server, your screen will look like this:

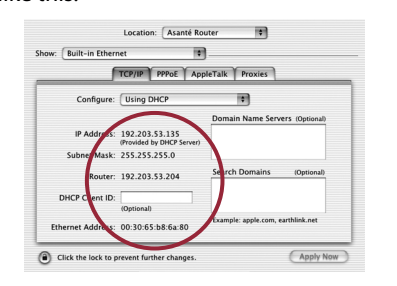

The TCP/IP configuration of your computer is now complete. Repeat these steps to configure additional Macs running OS X that you wish to add to the router.

# **Computer Configuration Microsoft Windows XP**

The following steps explain how to determine your current network settings and set up your computer so that it can be automatically configured by the router's DHCP (dynamic host configuration protocol) feature.

- 1. From the **Start** button, select
- **Settings/Control Panel**.

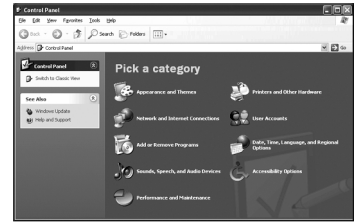

- 2. Click on **Network and Internet Connections**.
- 3. Click the **Network Connections** icon.

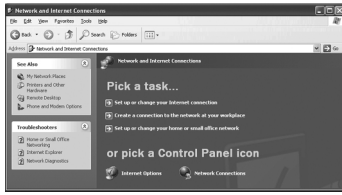

4. Double-click on the network.

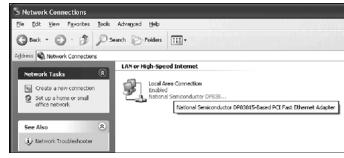

# 6. Under the **General** tab, click the **Properties** button.

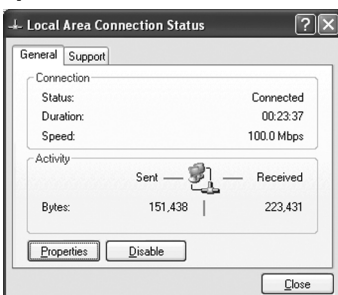

## 7. Select the **Internet Protocol (TCP/IP)** and click the **Properties** button.

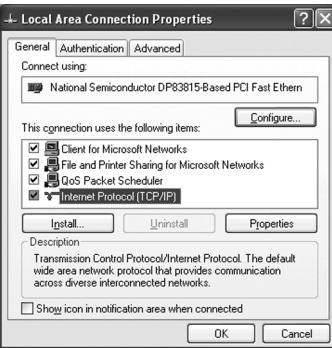

## 8. Select **Obtain an IP address automatically** and **Obtain DNS server address automatically**.

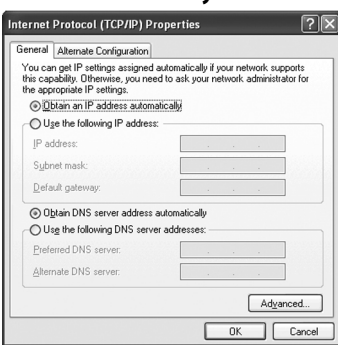

3. From the **Start** Button, select **Control Panel/Network and Dial-Up Connections**. Double-click on the **Local** 

# 9. Click **OK** and restart your computer.

The TCP/IP configuration of your computer is now complete. Repeat these steps to configure additional PCs running Windows XP on your network.

# **Computer Configuration**

## **Microsoft Windows 95/98/Me**

The following steps explain how to determine your current TCP/IP settings and configure them to use DHCP.

**Note:** Keep your Windows CD handy. You may be asked to insert it so that Windows can copy necessary files.

1. From the Windows **Start** button, choose **Run**. In the dialog box, type **winipcfg** and click **OK**.

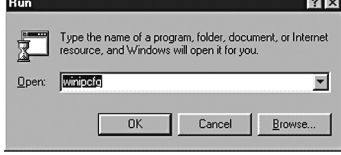

2. Choose your computer's Ethernet adapter card from the options available in the drop-down list.

**Tip:** The PPP setting is usually for your dial-up analog modem. Don't choose this selection.

3. Expand this dialog box by clicking on the **More Info >>** button.

**Tip:** Next to the DNS Servers field, click the button to show the Secondary DNS (if available).

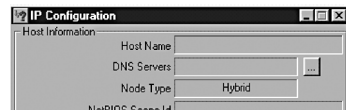

4. From the Windows **Start** button, choose **Settings** and select **Control Panel.** Double-click the **Network** icon. 5. In the **Configuration** tab, highlight the **TCP/IP** protocol line associated with your

network card adapter.

**TCP/IP Pron** 

Bindings

6. Click **Properties** to open the TCP/IP

Properties dialog. Click the **IP Address** tab.

Gateway | WINS Configuration

 $\mathbb{R}^n$  . We have a set  $\mathbb{R}^n$ 

OK Cancel

Advanced NetRIOS

 $|?| \times$ 

Select **Obtain an IP address automatically**. Click **OK**.

C Dbtain an IP address automatically

7. Click **OK** again. Windows will begin copying files to your computer. Click **Yes** to restart your computer with the new settings.

The TCP/IP configuration of your computer is now complete. Repeat these steps to configure additional PCs running Windows 95/98/Me on your network.

# **Computer Configuration Microsoft Windows 2000/NT**

The following steps explain how to determine your current TCP/IP settings and configure them to use DHCP.

**Note:** Keep your Windows CD handy. You may be asked to insert it so that Windows can copy necessary files.

- 1. From the Windows **Start** button, choose **Program > Accessories > Command Prompt**.
- 2. At the command line, type the command **ipconfig/all** and press **Enter**.

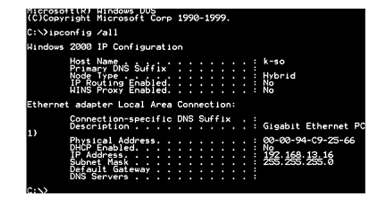

# **Area Connection**.

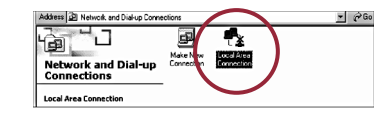

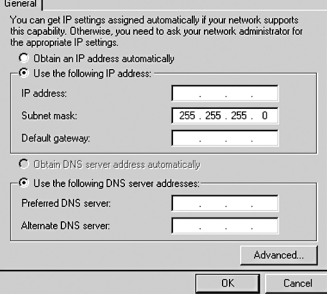

4. Under the **General** tab, highlight the **Internet Options (TCP/IP)** and click the **Properties** button.

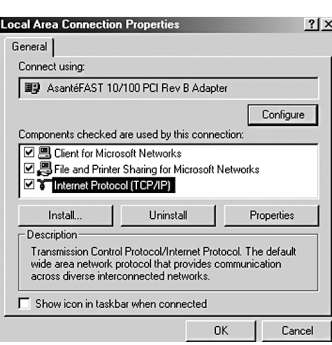

5. Select **Obtain an IP address automatically** and **Obtain DNS server address automatically**. Click **OK** when finished. You may be prompted to restart your computer.

 $\frac{?|X|}{?}$ 

Internet Protocol (TCP/IP) Properties

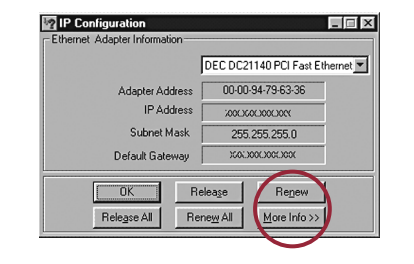

The TCP/IP configuration of your computer is now complete. Repeat these steps to configure additional PCs running Windows 2000/NT on your network.